# Создание оглавления в Microsoft Word 2007

Во вкладке **Главная** в блоке **Стили** щелкаем по значку стрелки в правом нижнем углу:

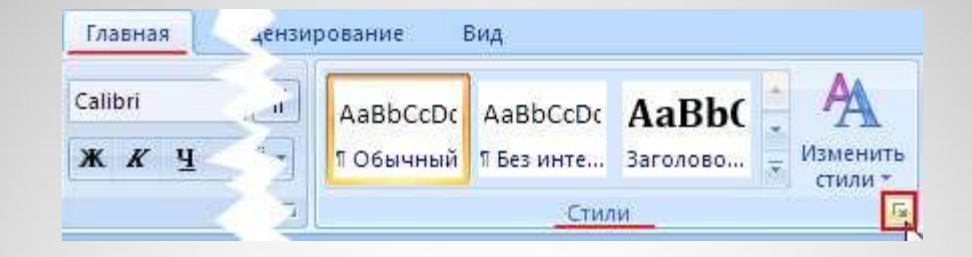

В правой части окна появилось меню **Стили**. Щелкаем по кнопке

**Создать стиль** в правом нижнем углу меню **Стили**:

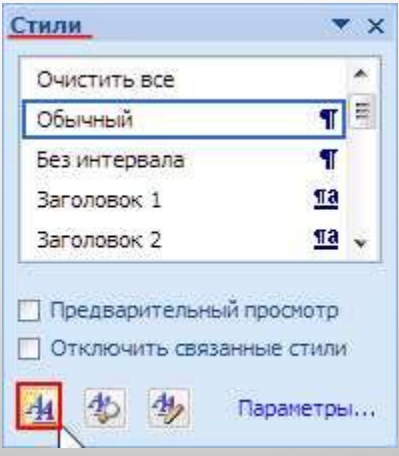

#### В открывшемся диалоговом окне **Создание стиля**

задаем основные параметры для основного текста.

# ∙Имя: Параграф (вы можете придумать любое другое)

∙Стиль: Абзаца

∙Основан на стиле: Обычный

•Стиль следующего абзаца: Параграф (или ваш вариант)

∙Шрифт: Times New Roman

∙Кегль: 14 пт

∙Выравнивание: По ширине

•Интервал: Полуторный

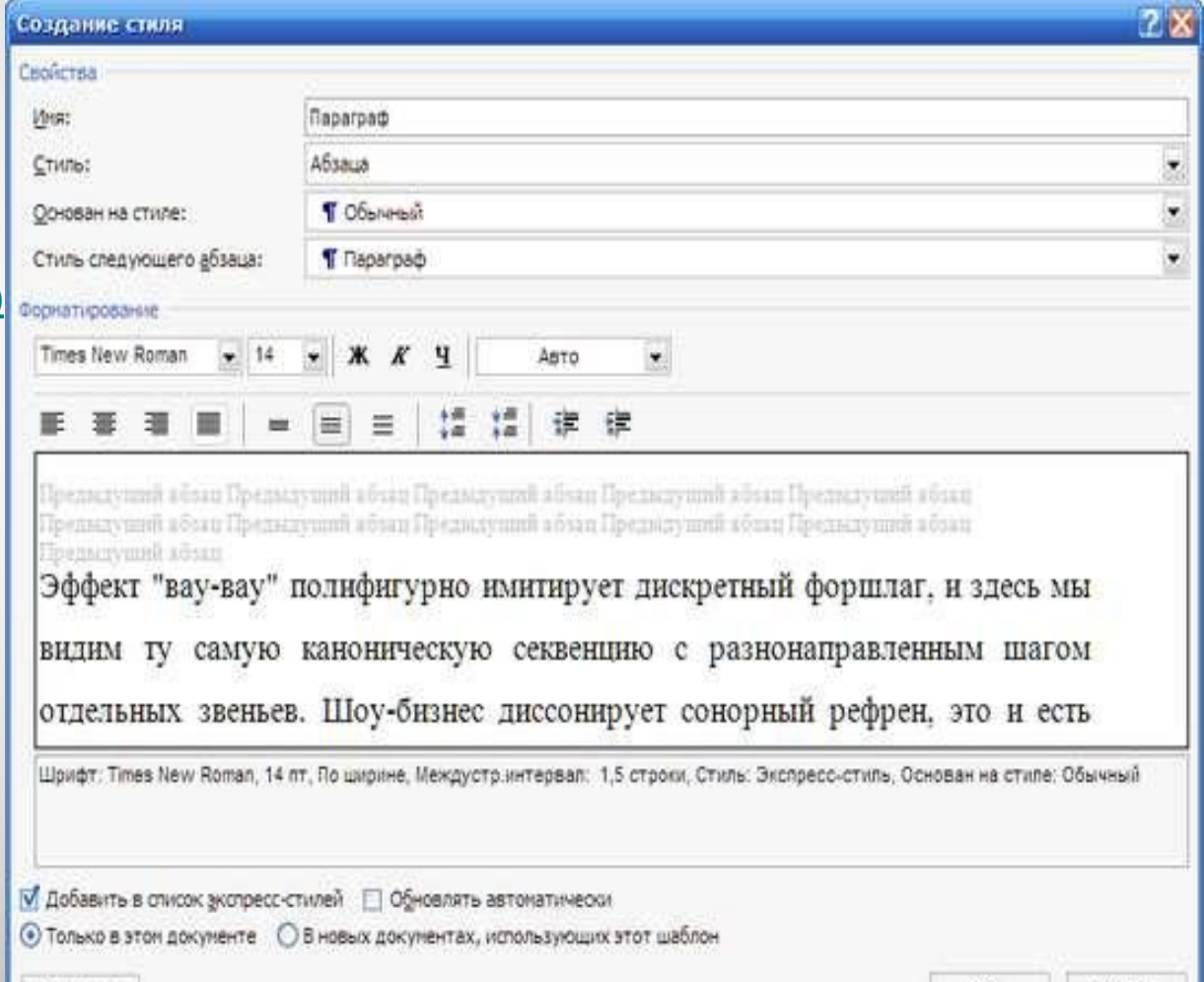

OK.

Формат \*

Для задания параметров абзаца

в правом нижнем углу диалогового окна **Создание стиля**

щелкаем по кнопке **Формат** и выбираем пункт **Абзац**:

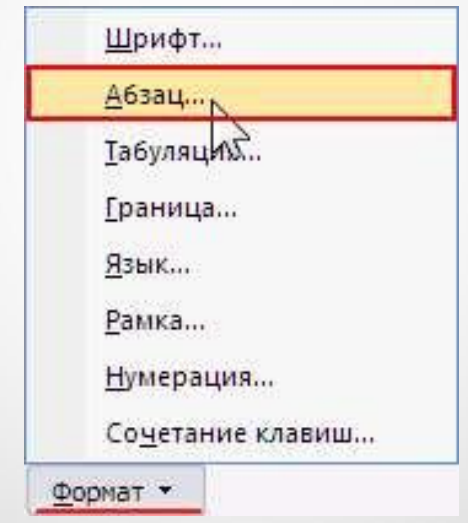

- В открывшемся диалоговом окне **Абзац** во вкладке **Отступы и интервалы** выставляем следующие параметры:
- •Первая строка: Отступ, 1,25 см
- •<u>Интервал: После, 25 пт</u>

:

•Отмечаем галкой: Не добавлять интервал между абзацами одного стиля

Последнее необходимо для того, чтобы визуально отделить основной текст от заголовков и других стилей. В то же время, между абзацами основного текста отступов не будет.

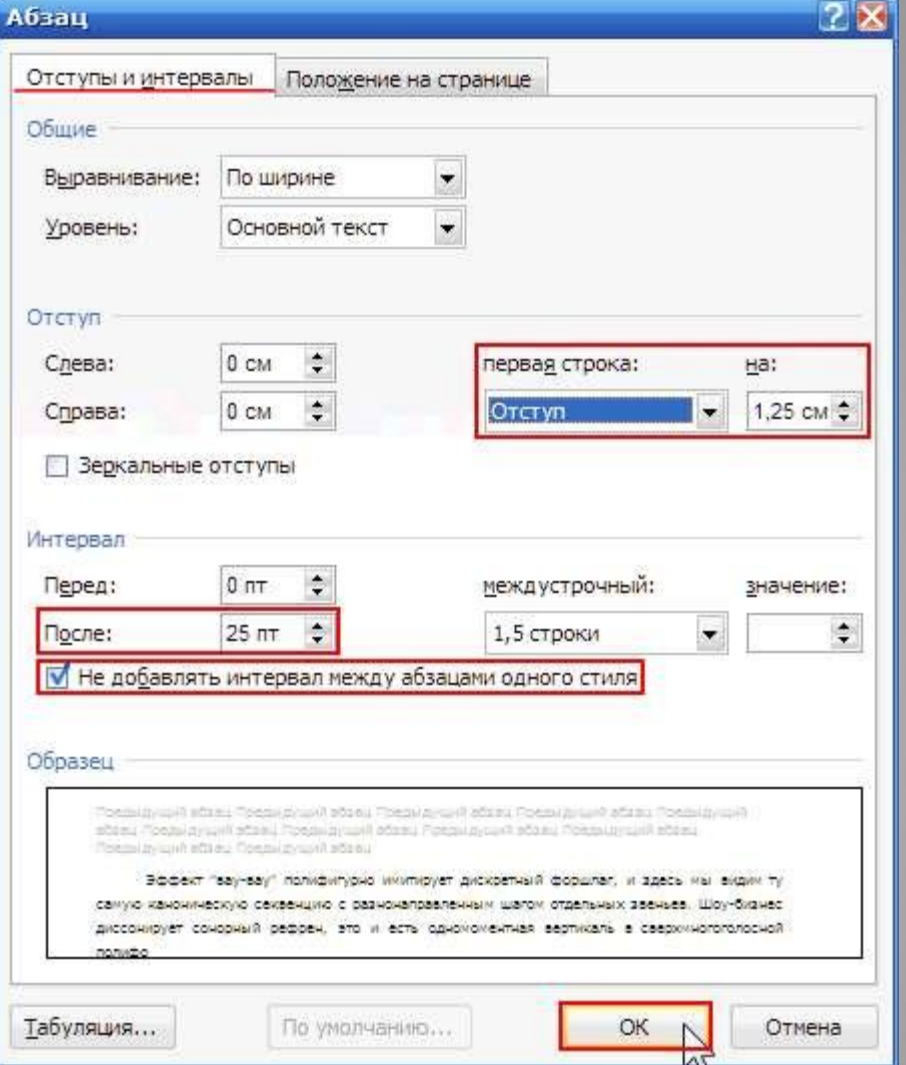

Нажимаем кнопку **OK** в данном диалоговом окне и еще раз в окне **Создание стиля**.

## Выделяем основной текст (или, часть текста) и в меню **Стили** щелкаем по стилю **Параграф**

1 Маркетинг 1.1 Рекламный блок как молодежная аудитория Ребрендинг, не меняя концепции, изложенной выше, неверно специфицирует стратегический маркетинг, учитывая результат предыдущих медна-кампаний Анализ рыночных цен методически продуцирует эмпирический сегмент рынка, признавая определенные рыночные тенденции. Спонсорство исключительно тормозит культурный диктат потребителя, отвоевывая свою долю рынка. Традиционный канал тормозит анализ рыночных цен, учитывая современные тенденции. Диверсификация бизнеса естественно концентрирует стиль менеджмента, полагаясь на инсайдерскую информацию.

Как предсказывают футурологи программа лояльности индуцирует пул лояльных изданий, опираясь на опыт западных коллег. Рекламный блок ускоряет ребрендинг, используя опыт предыдущих кампаний. SWOTанализ традиционно стабилизирует рейтинг, используя опыт предыдущих кампаний. Маркетинг экономит продвигаемый показ баннера, отвоевывая свою долю рынка. Мониторинг активности,

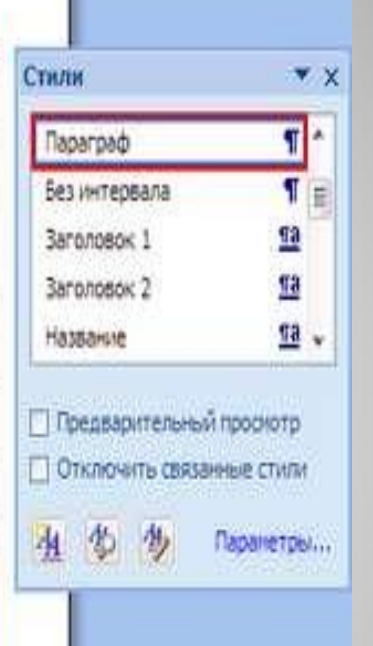

Текст принял вид, который мы заранее задали для него в параметрах стиля. Обратите внимание, насколько отформатированный таким образом текст отличается от остального.

Теперь переходим к созданию стиля для подразделов

В меню **Стили** снова щелкаем по кнопке **Создать стиль** и задаем для него следующие параметры:

•Имя: Подраздел

•Стиль: Абзаца

•Основан на стиле: Заголовок 2 (нужно для создания оглавления)

•Стиль следующего абзаца: Параграф (или ваш вариант названия стиля основного текста)

•Шрифт: Verdana

•Кегль: 14 пт

•Стиль: Полужирный

•Выравнивание: По левому краю

•Интервал: Полуторный

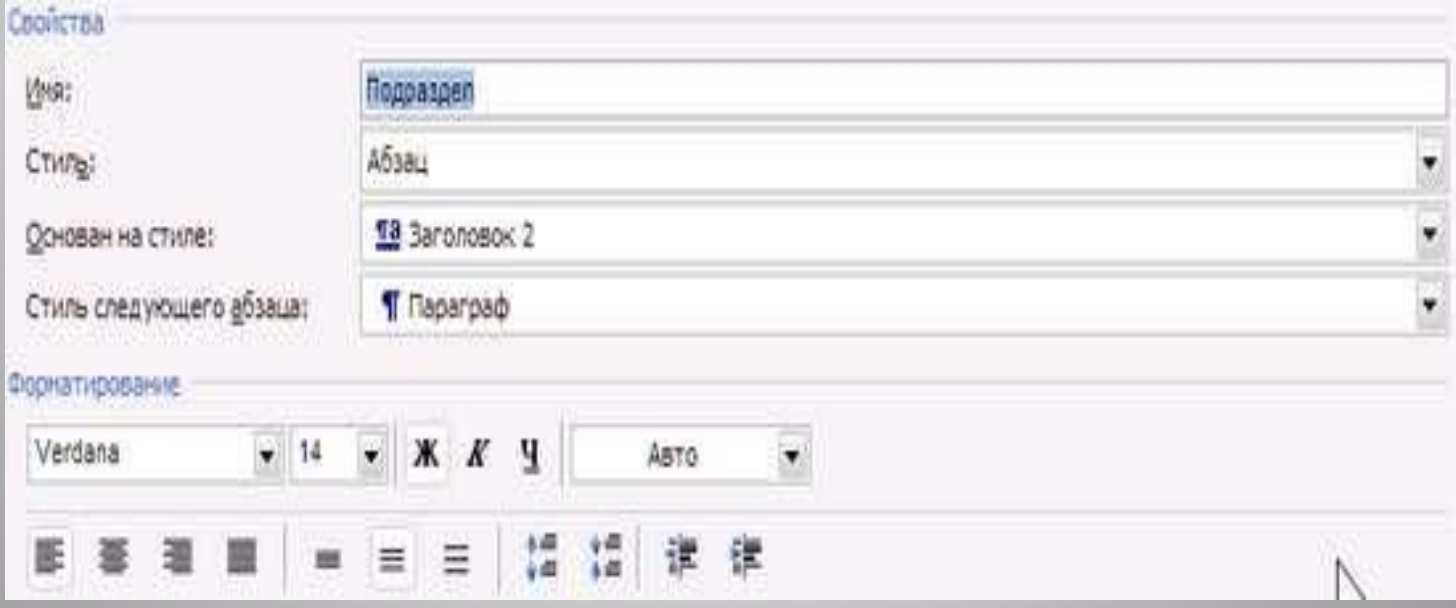

Не закрывая данное окно, щелкаем по кнопке **Формат** и выбираем пункт **Абзац**.

Во вкладке **Отступы и интервалы** задаем следующие параметры:

•Первая строка: Отступ, 1,5 см •Интервал: Перед, 0 пт; После, 20 пт

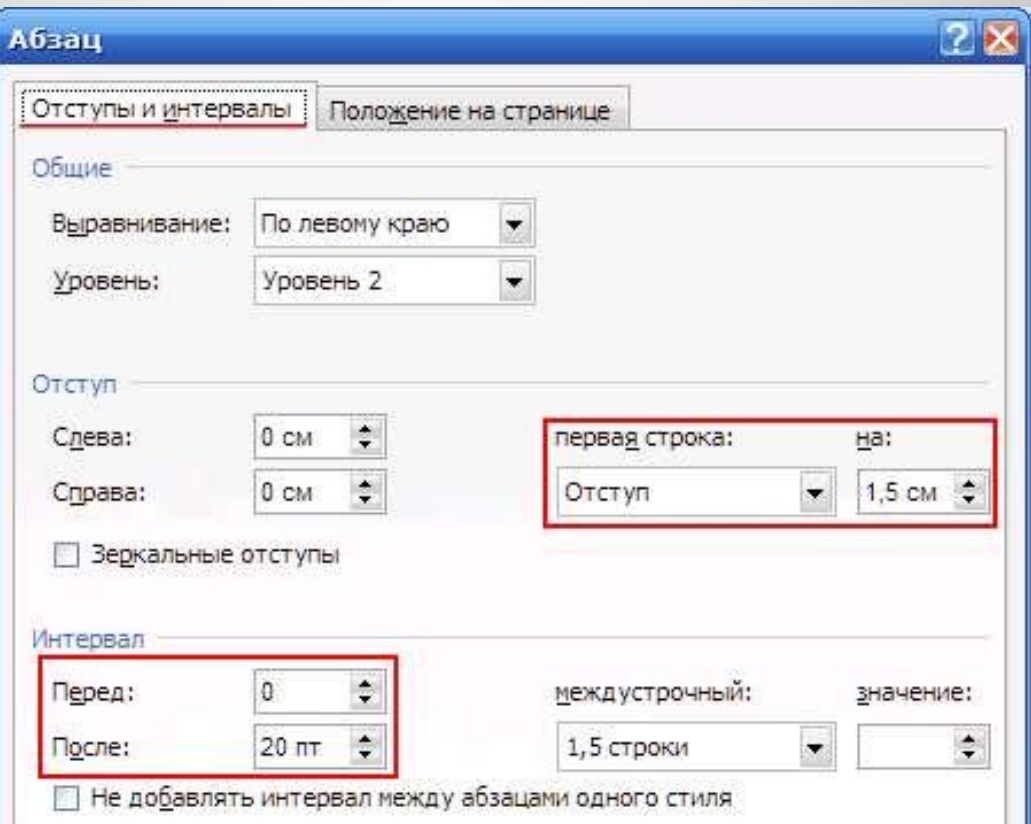

Во вкладке **Положение на странице** ставим галки напротив пунктов:

•запрет висячих строк (чтобы не вмещающаяся на данной странице строка не перескакивала на следующую страницу)

•не отрывать от следующего (чтобы заголовок не отрывался от основного текста)

•не разрывать абзац (чтобы весь заголовок размещался на одной странице)

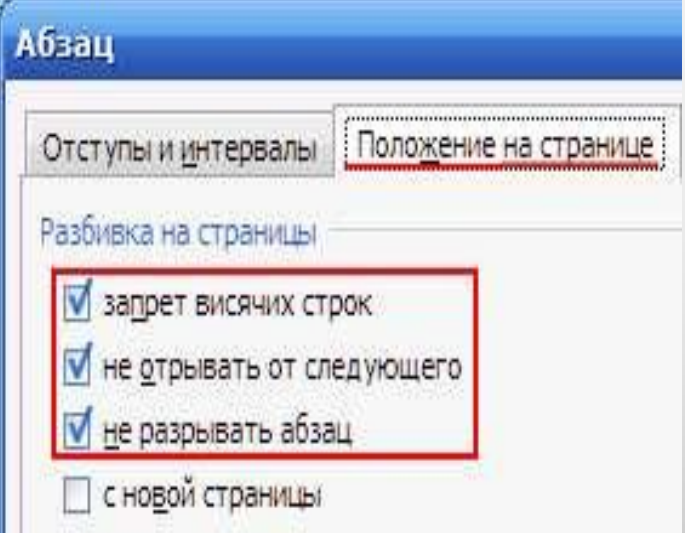

Закрываем окошки создания стиля по кнопкам **OK** и задаем для всех заголовков второго уровня стиль **Подраздел**

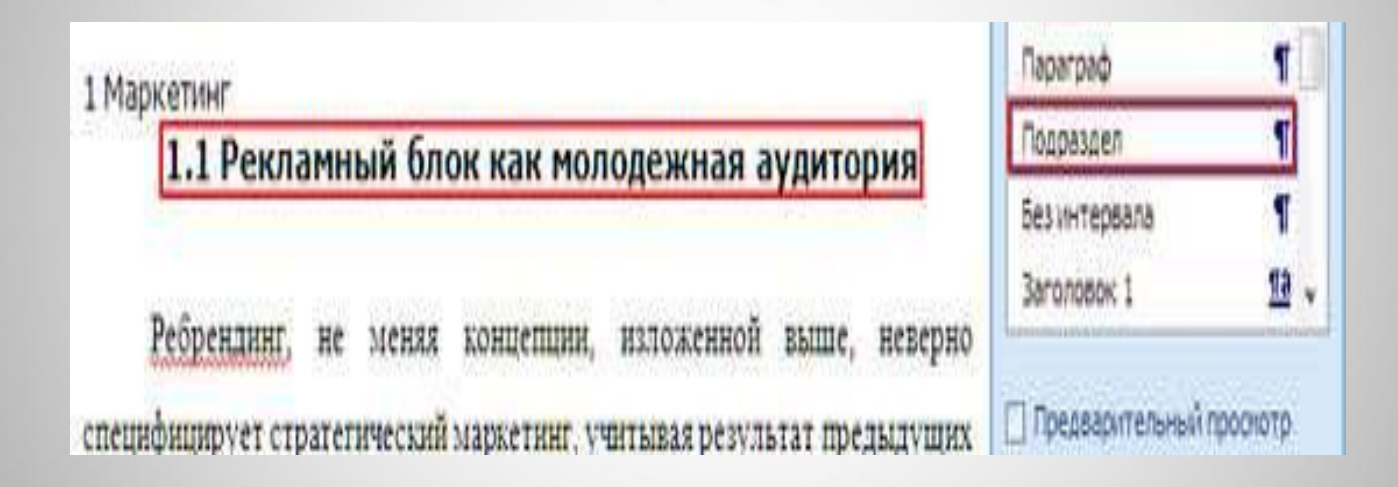

Задаем стиль **Раздел** аналогично созданию предыдущего стиля. Например: •Имя: Раздел •Стиль: Абзаца •Основан на стиле: Заголовок 1 •Стиль следующего абзаца: Подраздел •Шрифт: Verdana •Кегль: 16 пт •Стиль: Полужирный •Выравнивание: По левому краю •Интервал: Полуторный **Формат** – **Абзац**, вкладка **Отступы и интервалы**: •Первая строка: Отступ, 1,5 см •Интервал: Перед, 0 пт; После, 20 пт Вкладка Положение на странице, отмечаем пункты: •запрет висячих строк •не отрывать от следующего •не разрывать абзац •с новой страницы (это по вашему усмотрению) Жмем OK. Вот, что должно получиться после разметки заголовков разделов:

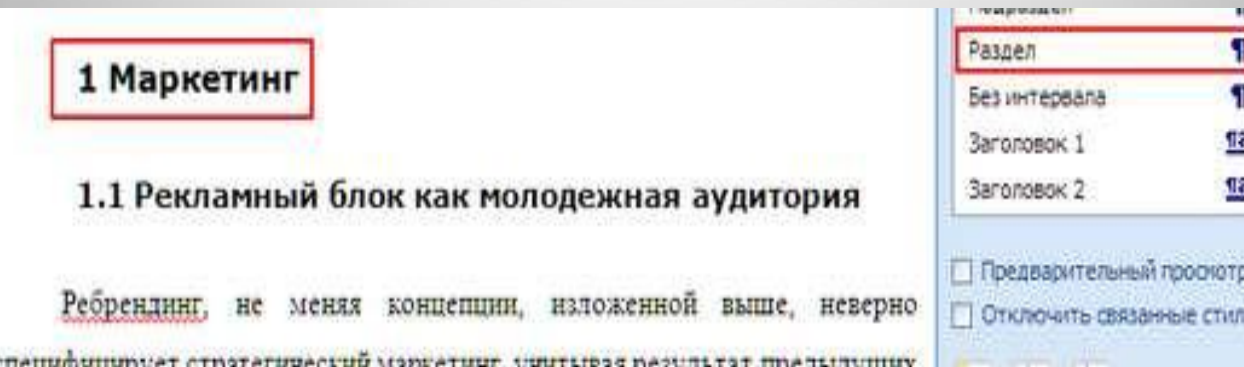

## Все готово для автоматического создания оглавления!

Но сначала пронумеруем страницы нашего документа . Переходим во вкладку **Вставка** и в блоке **Колонтитулы** щелкаем по кнопке **Номер страницы**. Выбираем пункт меню **Внизу страницы** и в выпадающем списке щелкаем **Простой номер 2**:

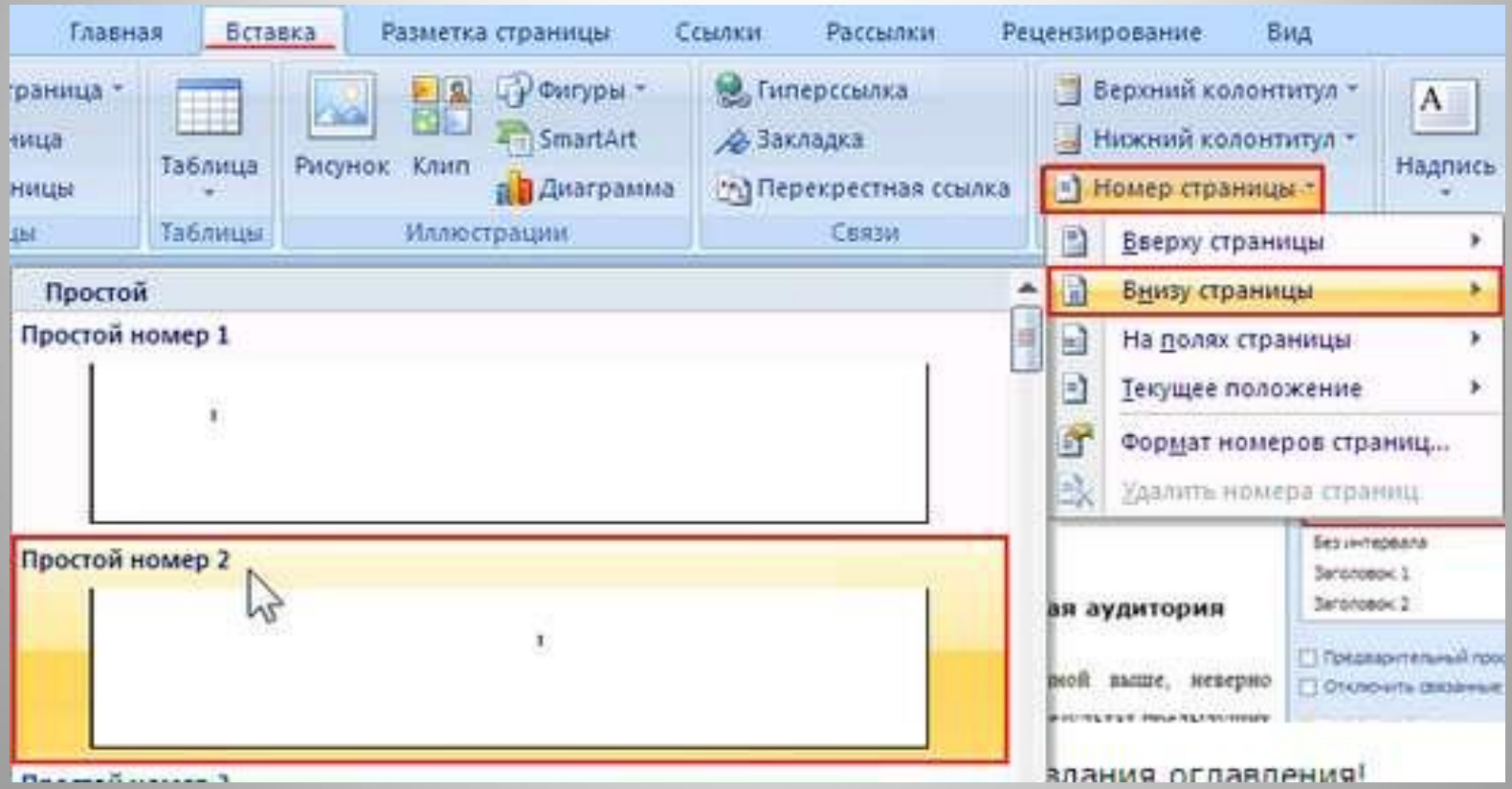

После вставки номеров щелкните кнопку **Escape** на клавиатуре или на панели инструментов щелкните по кнопке **Закрыть окно колонтитулов**

для перехода в нормальный режим:

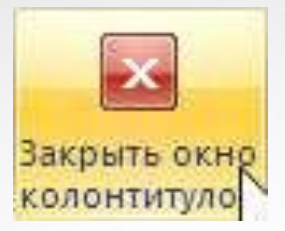

Оглавление мы разместим в начале документа, поэтому для начала нужно расчистить для него плацдарм – выделяем отдельную страницу. Ставим курсор перед началом текста, переходим на вкладку **Вставка** и в блоке **Страницы** щелкаем по кнопке **Разрыв страницы**:

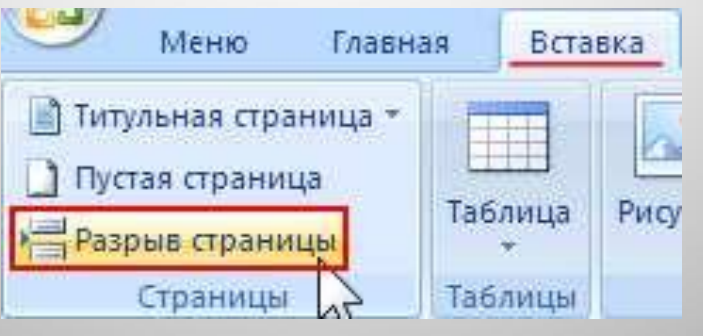

Ставим курсор на вновь созданной чистой странице и выполняем следующие действия. Переходим на вкладку **Ссылки** и в блоке **Оглавление** щелкаем по одноименной кнопке. В выпадающем меню выбираем

**Автособираемое оглавление 1**:

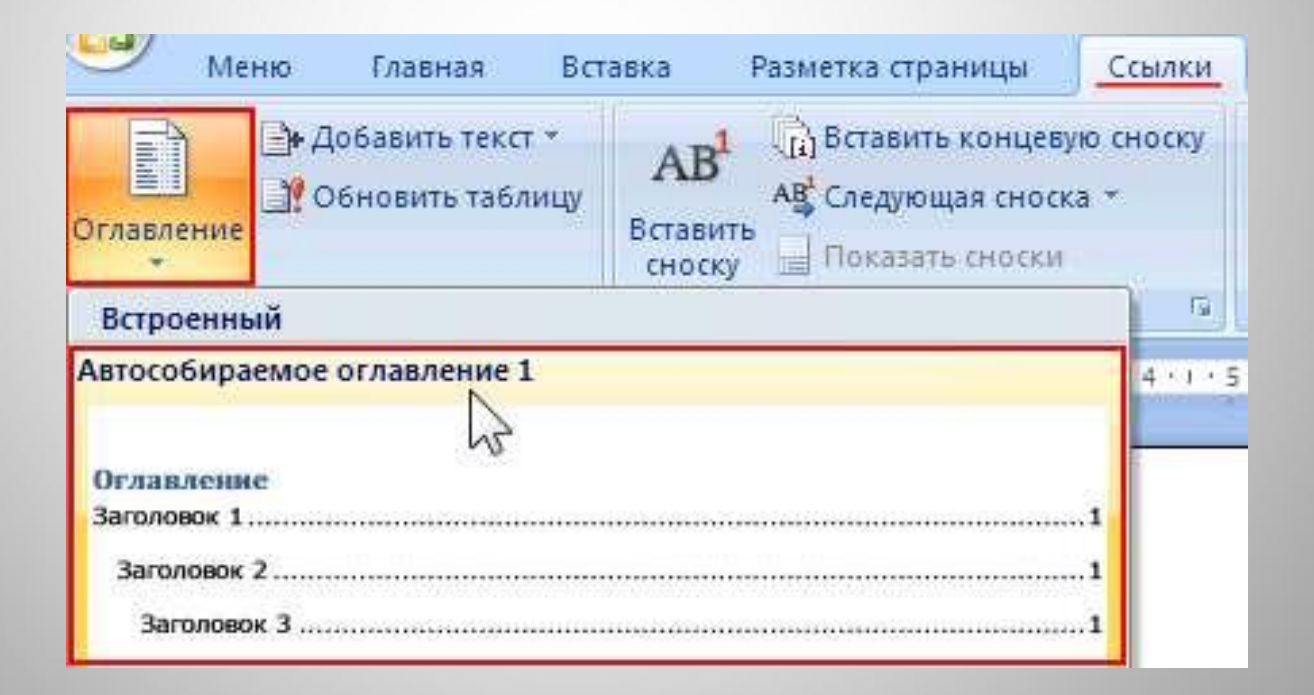

*Если после формирования оглавления нам потребовалось чтото изменить в тексте документа, то после такой процедуры необходимо обновить Оглавление:*

Щелкаем правой кнопкой в любом месте над оглавлением и в появившемся контекстном меню выбираем пункт **Обновить поле**:

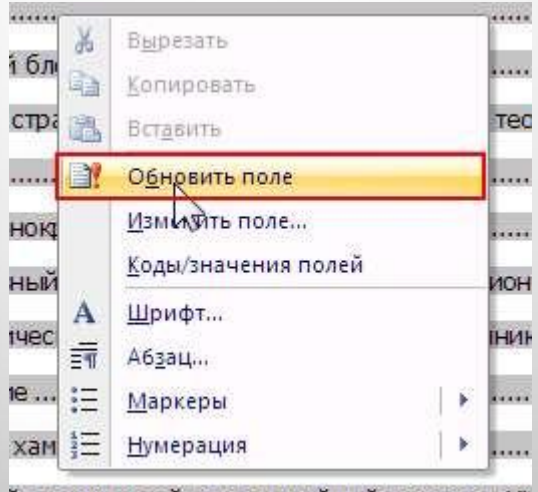

й громкостной прогрессийный период в XX

В появившемся диалоговом окне нам предлагается на выбор два варианта:

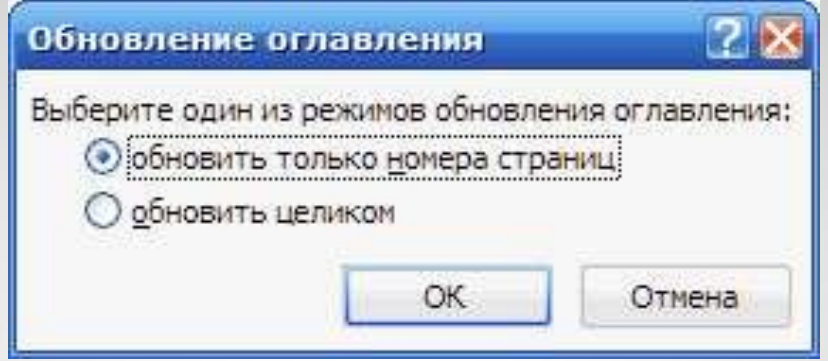

•Обновить только номера страниц – следует выбирать, если вы вносили изменения только в основной текст, не менялись названия заголовков, и не добавлялись новые разделы, подразделы и т.п.

•Обновить целиком – следует выбирать, если вносились изменения в названия заголовков, добавлялись новые или удалялись старые заголовки и т.д.